# Задание: ПРОРИСОВКА КОМПОНОВОК ПО ГОТОВОЙ ЧЕРНОВОЙ АНИМАЦИИ.

*Выполняется в программе Toonboom Harmony (от v.17 и выше).*

*Для наиболее эффективной работы над заданием, рекомендуется использовать компьютер с установленной системой Windows, v.10, видеокодек-контейнер QuickTime, графический планшет.*

## Сцена «Пожарная тачка (Fier\_truck)»

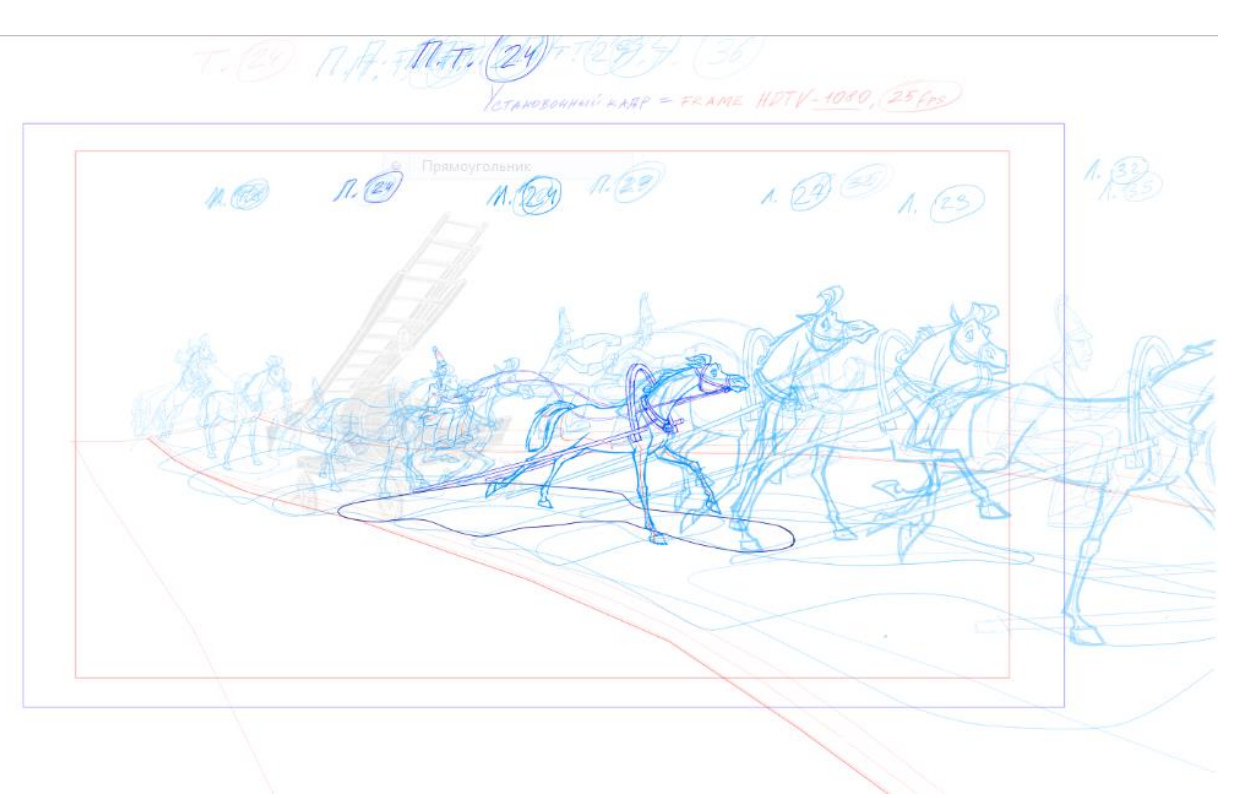

### Формат:

2D покадровая рисованная анимация, хронометраж 44 кадра (1,76 сек.) / 25 fps (кадров в секунду);

10 компоновок, 3 слоя:

- 1. слой «Л.»/ Horse лошадь в упряжке (хомут, дуга, оглобли (крепятся к передней оси телеги), часть поводьев (подгонка);
- 2. слой «П.»/Fireman фигура пожарного (персонаж), + в руках часть поводьев (подгонка);
- 3.\_ слой « П.т.»/Shadow контур пятна общей падающей тени («лужей»).

Слои с рамкой установочного кадра «У.К.» (Frame\_HDTV), 3D модель пожарной тачки-телеги (F-t\_3D\_model), контур дороги на условной плоскости (Road\_LO) являются вспомогательными, прорисовывать/контуровать их НЕ НАДО.

Слой Colour-Card – технический программный (перекрывает альфа-канал прозрачности «подсвечивая» рабочее пространство).

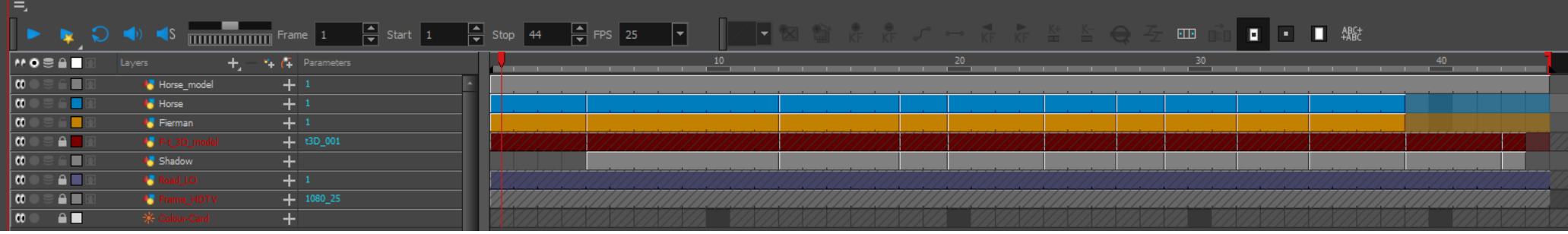

### Начало работы над сценой/заданием:

1.При открытии программы загружаем файл-проект с рабочего диска/директории:

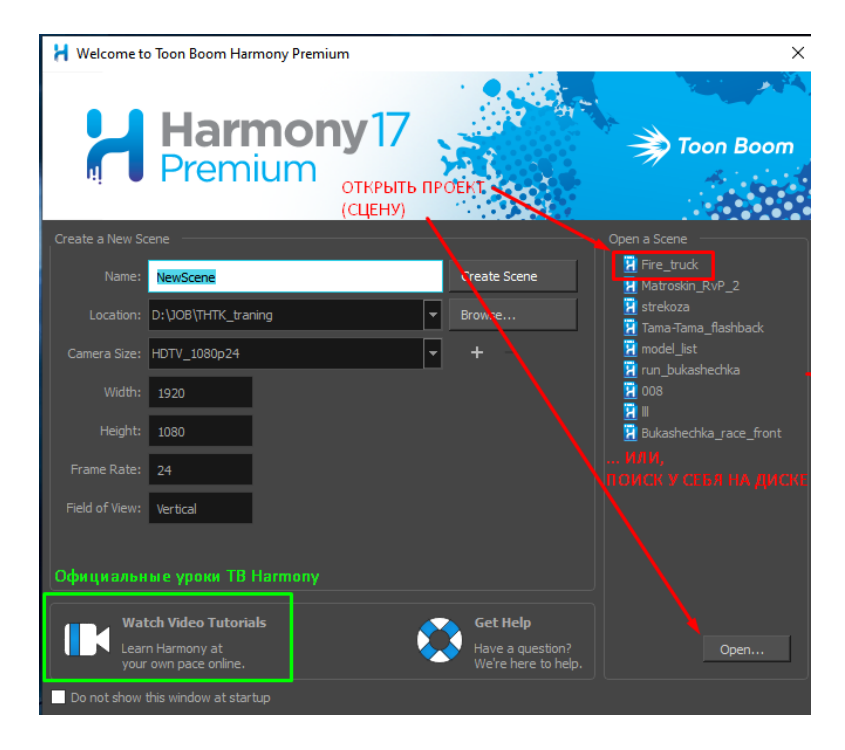

2. Ждём немного, пока программа определит и подгрузит все необходимые функции, настройки и палитры….

#### Откроется рабочая область экрана:

H Toon Boom Harmony Scene: Fire truck Version: Fire truck \*

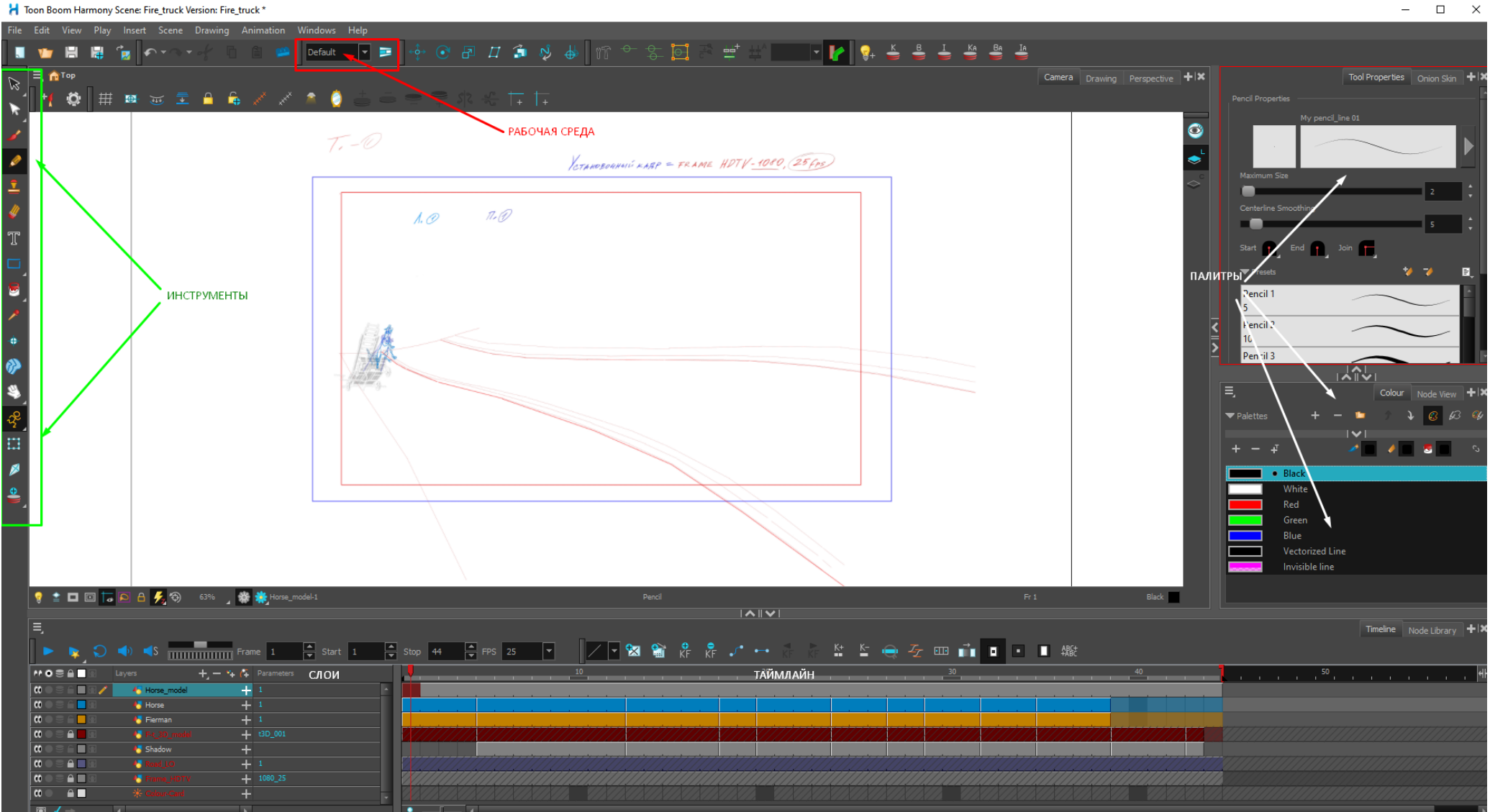

 $\overline{a}$ 

#### 3. Анализ мультипликата:

находим активного, ведущего (определяющего движение) персонажа (в данном случае, лошадь - «Л.»/ Horse), траекторию движения, ключевые компоновки, «игру», изменение ракурсов/поз персонажей, или их элементов и Т.Д. …..

(Начинать работу лучше всегда с «ключей»/ key animation/, в последующем добавляя промежуточные положения, дополнительные, фазы и т. п.).

4. Создаём новые рабочие слои для выполнения задания –

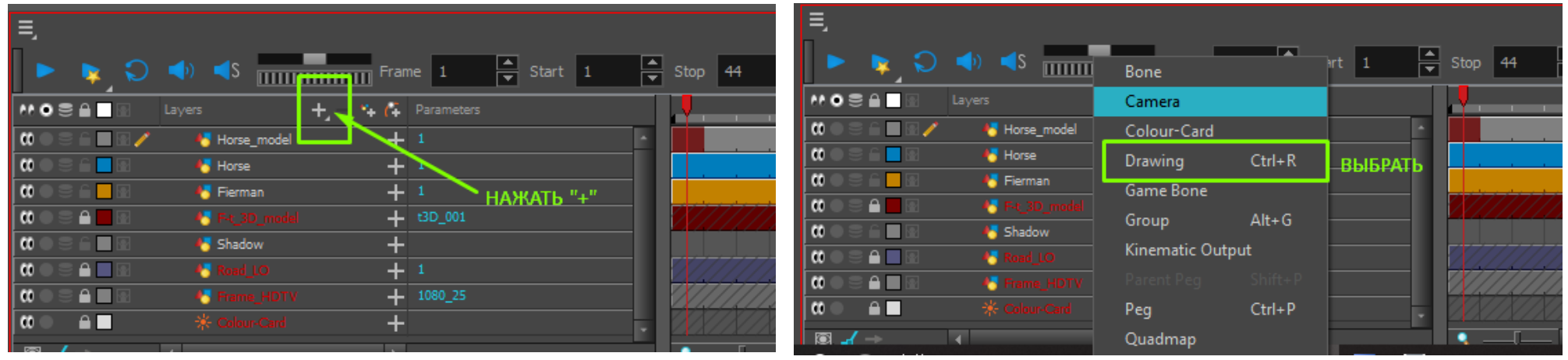

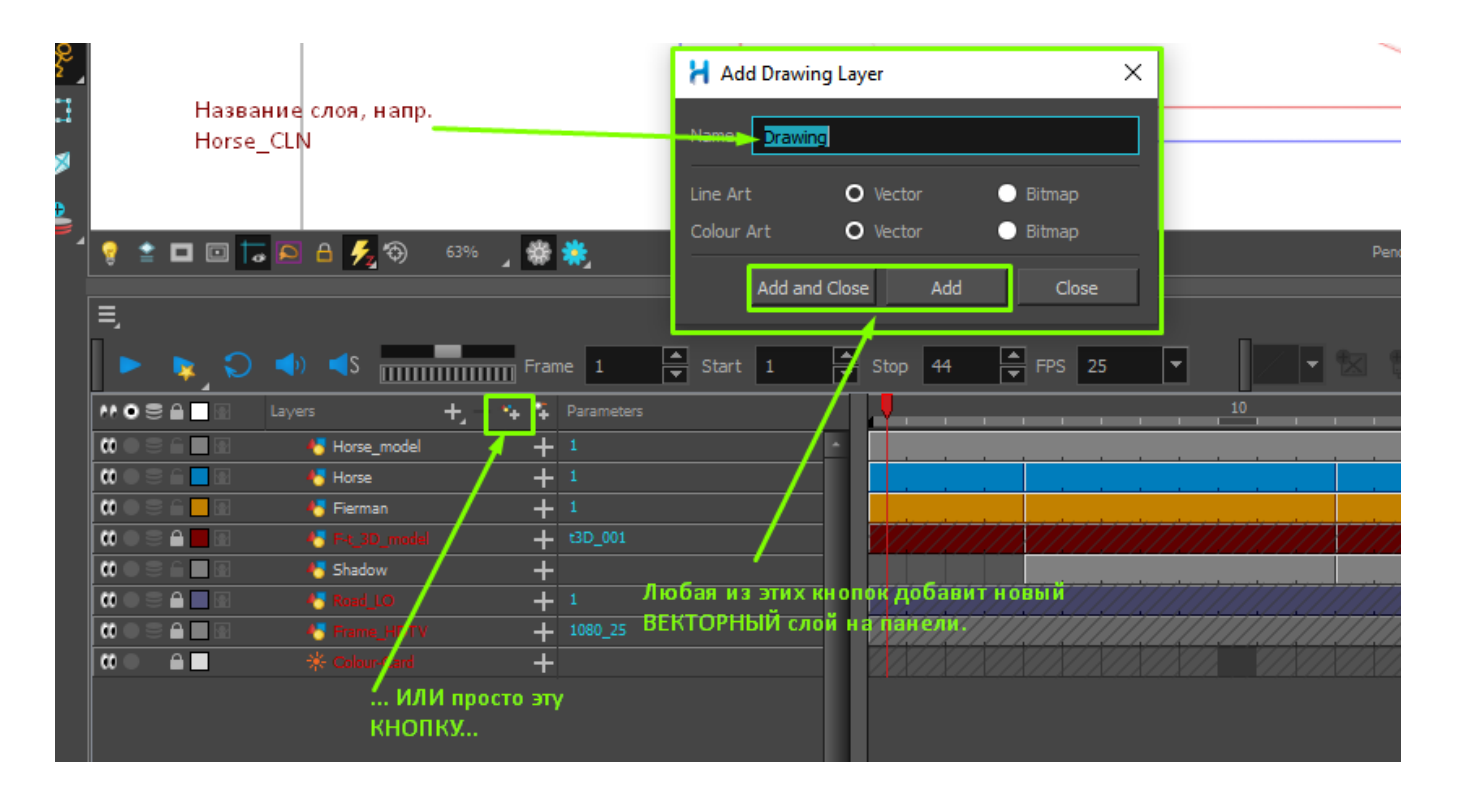

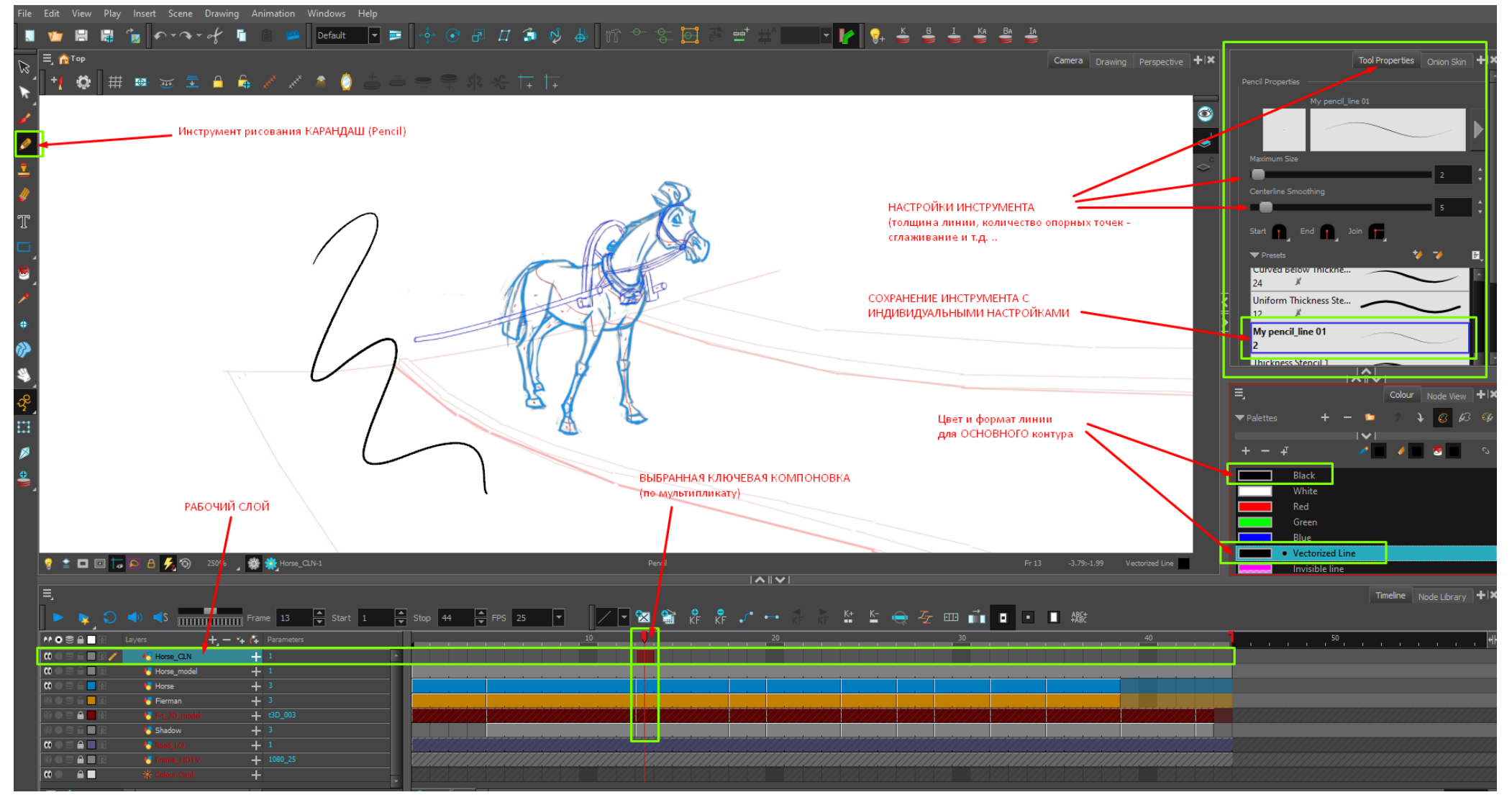

Слои можно делать видимыми/невидимыми (иконка «глазки» слева от названия слоя), блокировать (иконка «замОк»), переименовывать (щёлкнуть два раза по названию слоя), применять функцию видимости листов кальки на просвете / Onion Skin/ (иконка «блинчиков» и иконка «лампочки» в строке рабочего поля), перетаскивать слои по иерархии вверх/вниз, зацепив курсором поле рядом с названием слоя и т. д. …

4а. Для удобства прорисовки/контуровки (П/К), на слоях с мультипликатом регулируем прозрачность:

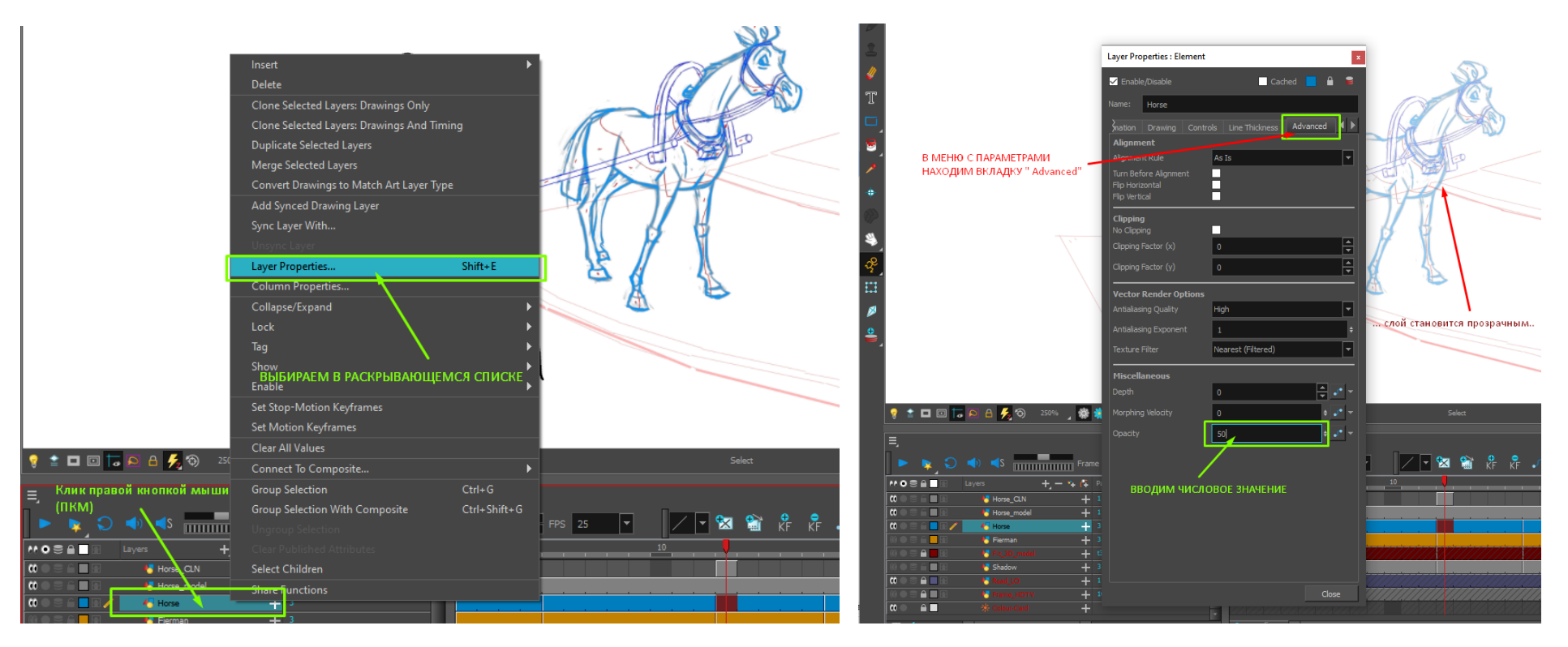

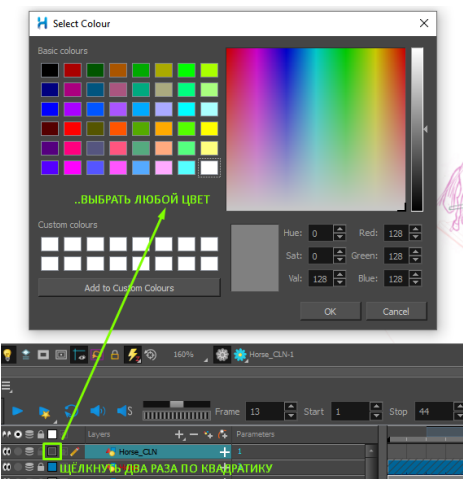

4б. Также слои можно маркировать цветом:

Настройка и регулировка просвета (LigtchTable/OnionSkin):

Toon Boom Harmony Scene: Fire\_truck Version: Fire\_truck

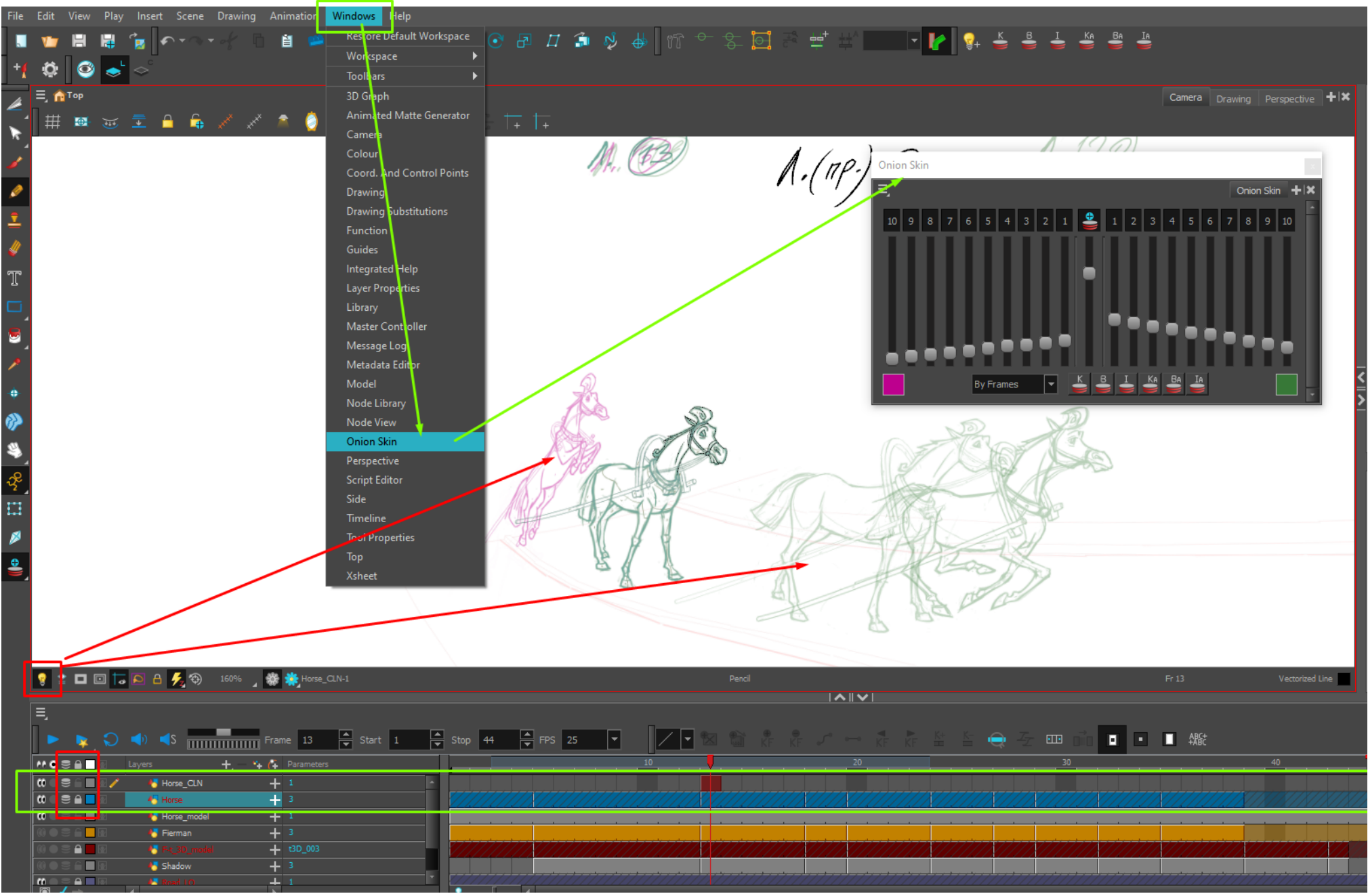

### 5. Требования к прорисовке/контуровке:

Основные рабочие слои сцены – \*Horse\_CLN и \* Fireman\_CLN (\* - названия – на усмотрение, \*CLN = CleanUp = «клинап» (чистка/уточнение/прорисовка)) - прорисовывать чёрным цветом, инструментом «Карандаш» (Pencil):

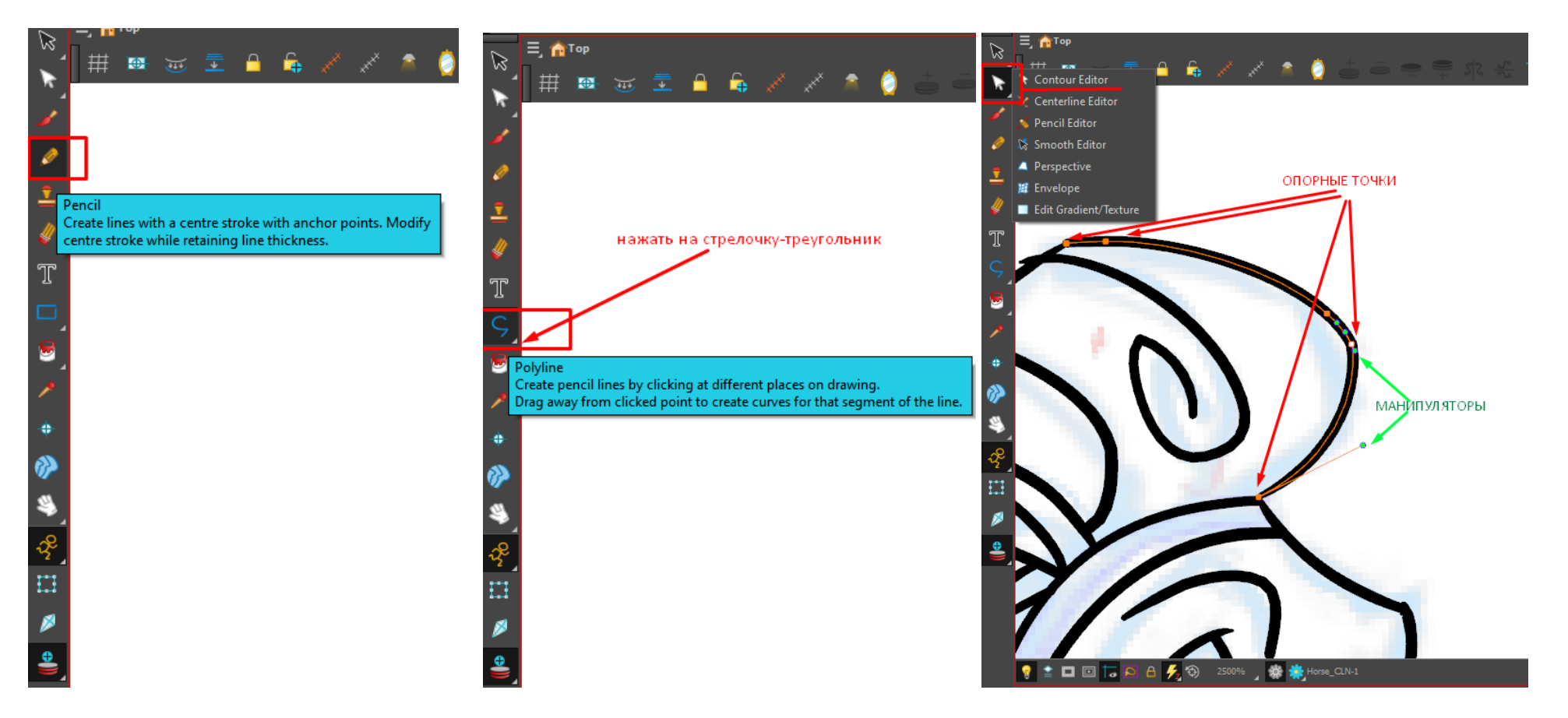

Вспомогательный инструмент (для прорисовки длинных изогнутых линий, напр. – оглобли, вожжи ..) – векторная кривая Polyline,

Коррекция векторных линий/штрихов – инструмент - Contour Editor - иконка белой стрелки.

Также пригодятся инструменты выделения области (чёрная стрелка) Select, «Ластик»/Eraser, «Резак»/Cutter (находится в наборе инструмента Select), «Лупа»/Zoom (*гор.клав*. CTRL+SPACE), передвижение рабочего пространства – Hand (иконка кисти руки, SPACE – клавиша пробела), вращение/поворот рабочей области Rotate View (CTRL+ALT).

5а. На слоях - \*Horse\_CLN и \* Fireman\_CLN – прорисовывается граница-контур теней СОБСТВЕННЫХ и блик в зрачке лошади (на крупных планах). Тем же «Карандашом», но цветом «фуксия» в палитре (Invisible line):

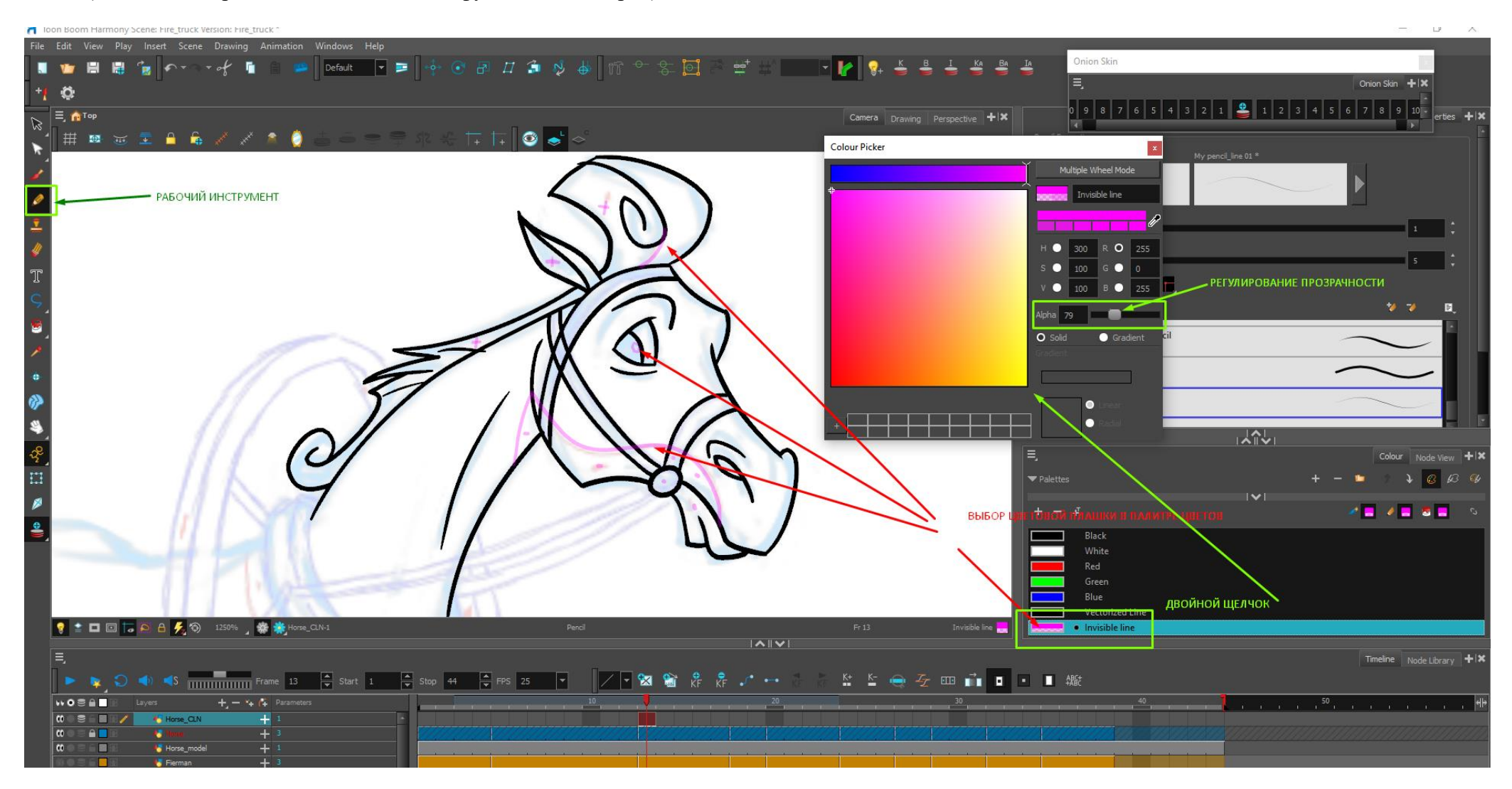

Слой «П.т.»/\* Shadow\_CLN – прорисовывать синим цветом, выбрав цветовой палитре Blue.

*\*(Впоследствии, при заливке сцены, цветные линии/контуры делаются прозрачными, то есть НЕВИДИМЫМИ)*

ВАЖНО (!) учитывая, что объекты/персонажи в сцене находятся в условном 3D пространстве, т.е. увеличиваются при приближении, должна увеличиваться и толщина основного формообразующего контура – линии утолщаются (интуитивно). Регулировка толщины линии – на панели Tool Properties:

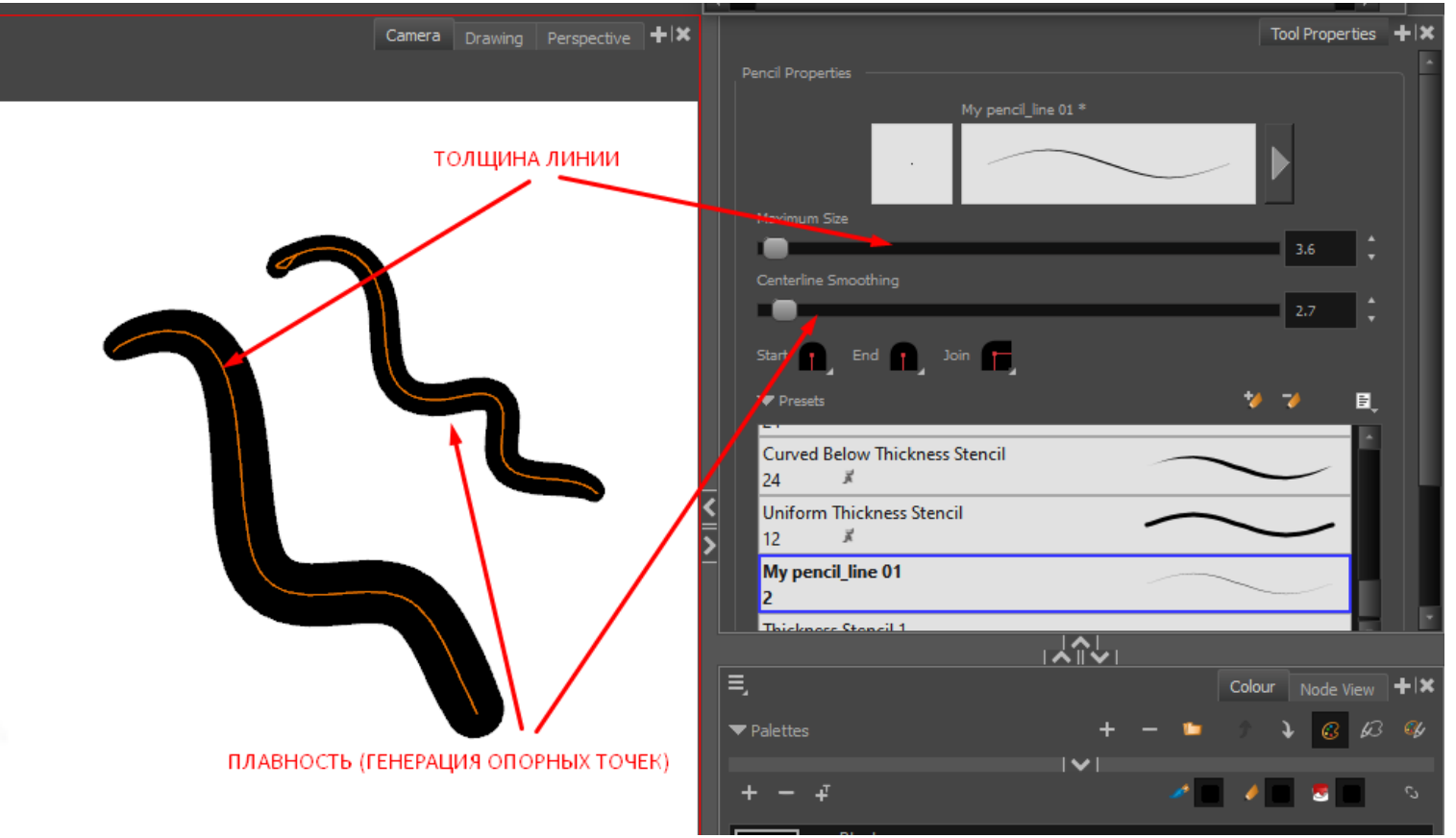

Работа над заданием рассчитана на 10-12 академических аудиторных часов.